## MAX Data  $\rightarrow$  Cinema 4D

맥스에서 작업했던 파일을 시네마로 넘겨오는 방법 그리고 비교적 구하기 쉬운 무료 데이터들이 대개 3ds로 되어 있는 경우가 많으므로 시네마에서 사용할 수 있도록 하는 방법을 소개하고자 한다.

맥스 데이터를 시네마 4D로 가져올 때는 여러가지 방법이 있지만 맵핑 좌표와 전반적인 씬 데이터를 포함 하여 와야 하는데 가장 무난한 포맷은 3ds이다. 더많은 종류의 데이터를 담을 수 있는 FBX로 넘기는 것도 괜찮지만 용량이 다소 크고 텍스쳐 맵이 있는 경우 종종 오류가 있어서 아직은 3ds가 가장 무난할 것으로 보인다. FBX로 넘기는 것은 차후에 테스트 후 다시 간단히 기술하고자 한다.

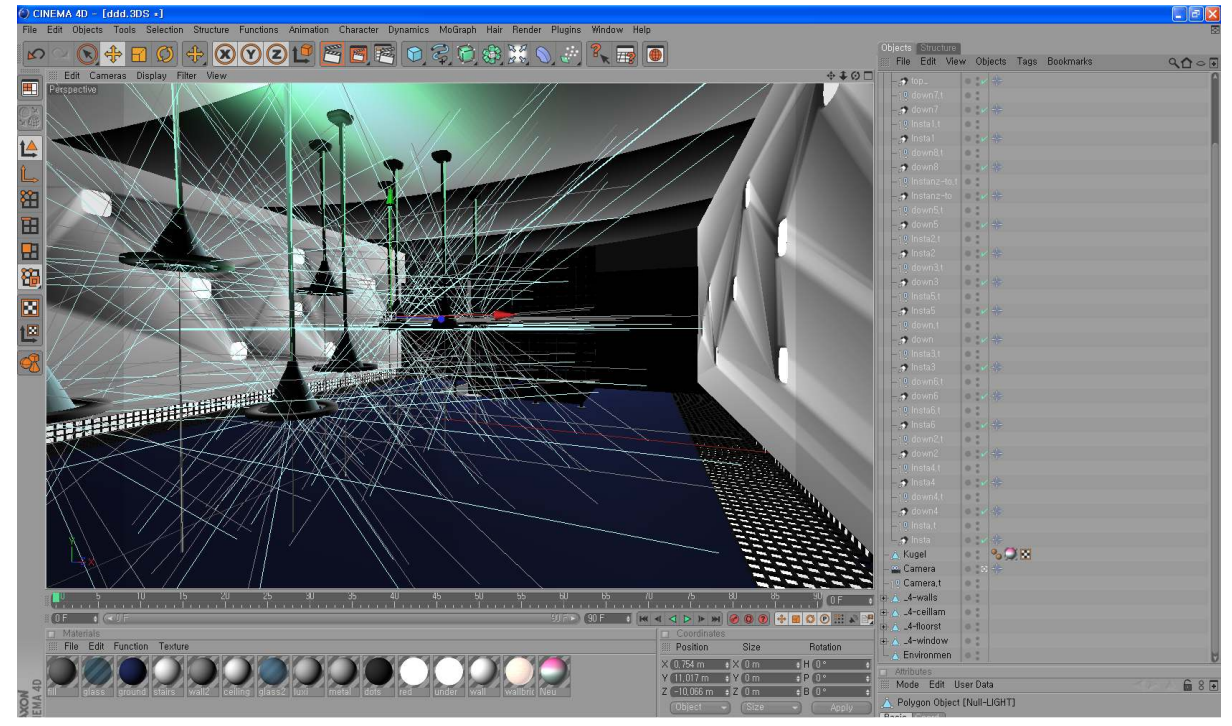

MAX의 기본 라이트와 재질, 카메라, 오브젝트의 종속이 모두 살아서 넘어왔다. (3ds는 오래된 포맷이라 최신 의 기술이 사용된 기능들은 담지 못한다.) 그런데 아쉽게도 그대로 사용하기는 어렵고 약간의 손질이 필요하 지만 그래 봐야 금세 처리되는 것들이다.

## 1. MAX에서 익스포트 시 사용된 텍스쳐를 같이 저장하지 못한다.

즉 재질에 텍스쳐 링크와 좌표를 가지고 오지만 3ds파일 하나만 익스포트 하게 된다. 해결하는 방 법은 간단하다. 익스포트 한 3ds파일이 저장된 폴더에 텍스쳐를 같이 수동복사 해주면 된다. 또는 그 폴더 'tex'폴더를 하나 생성해서 넣어줘도 된다. 이 두 폴더는 Cinema 4D에서 렌더링 할 때 의 무적으로 텍스쳐를 찾아보는 폴더이다.<br>[Ekona bise

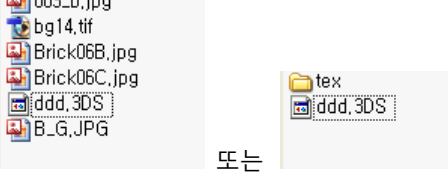

맵핑 좌표는 정확하게 넘어온다. 단 MAX에서 맵핑 프로젝션 타입을 Cylinder로 했다고 해도 Cinema 4D에서는 UVW모드로 들어오는데 MAX에서 Cylinder로 정의했던 형태와 똑같이 넘어오게 된다. 즉 비록 UVW로 무조건 적용되지만 MAX상에서 적용했던 것과 똑같은 형태로 넘어오게 되니 상관없다는 이야기이다.

2. 면이 떨어져 있다.

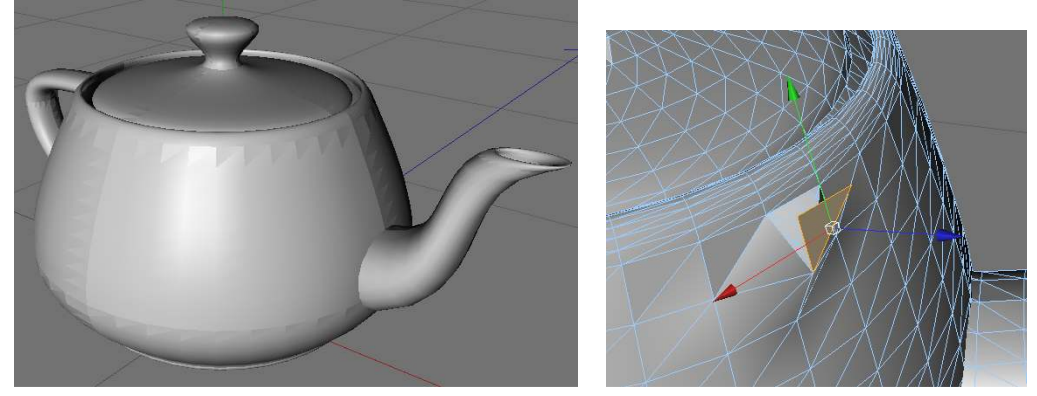

폴리곤이 붙어 있는 것처럼 보이지만 사실은 조각이 나 있는 상태이다. 한방에 붙이려면 전체 오브 젝트를 선택한후 폴리곤 모드에서 마우스 우클릭하여 Optimize를 실행한다. (선택된 폴리곤이 없어 야 전체에 적용된다.)

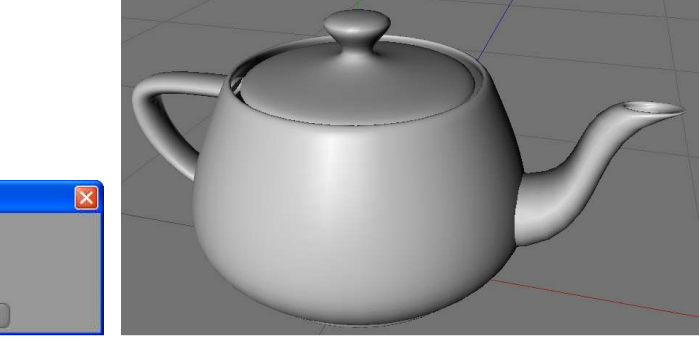

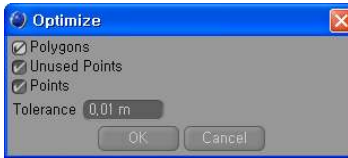

3. 각이 져야 할 곳이 뭉개져 있다.

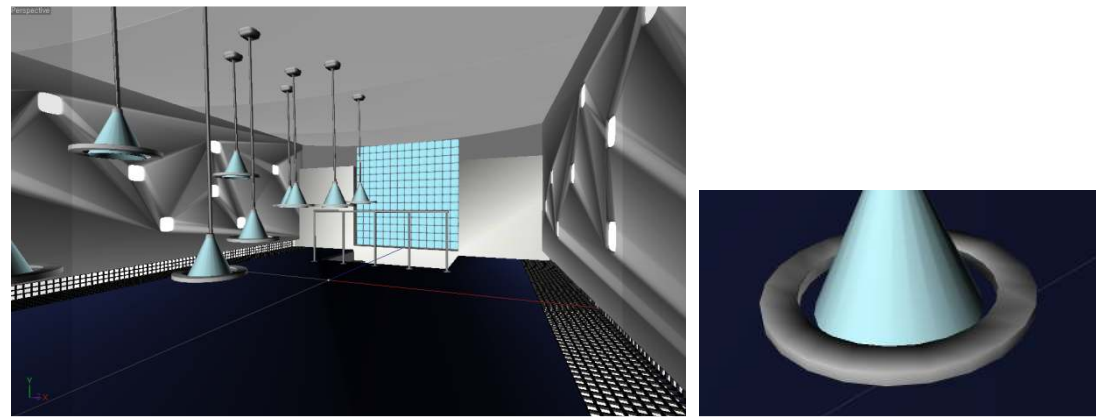

이것은 폴리곤 각도에 따라 스무스를 주는 기준이 달라서 생긴 현상이다. 오브젝트 매니저에서 폴 리곤 오브젝트 옆에는 퐁 태그란 것이 항상 붙어 있다. 이 퐁태그가 매쉬의 스무스를 주는 역할을 하는데 클릭해 보면 스무싱 되는 기준이 되는 각도를 지정할 수 있다. 따라서 퐁 태그의 각도를 줄 여 주면 된다.

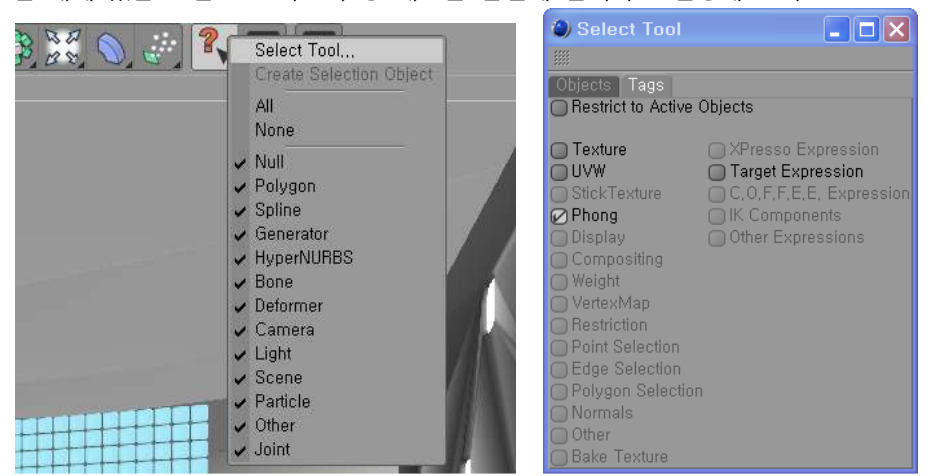

씬 내에 있는 모든 오브젝트의 퐁 태그를 한번에 선택하고 변경해 보자.

Select Tool을 선택하고 Tag 탭에서 Restrict..를 해제하고 Phong을 체크하면 어트리뷰트 매니저에 모든 퐁 태그가 동시에 선택된 것이 보일것이다.

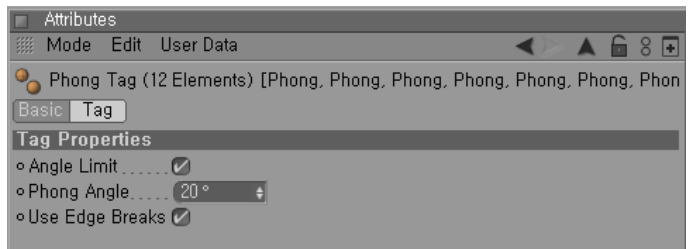

Phong Angle은 15~25사이에서 적당히 지정하자.

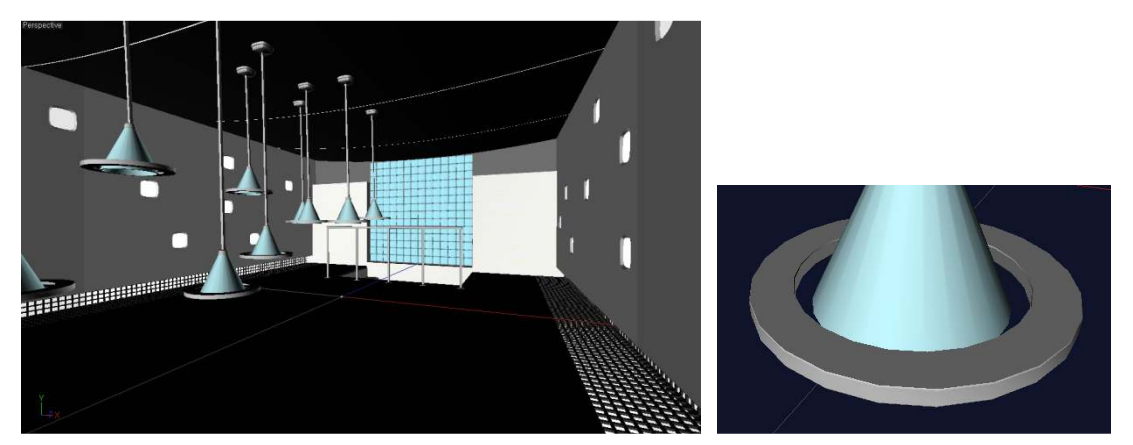

스무싱이 정리된 것을 볼 수 있다. 오른쪽 그림에서 콘 모양의 오브젝에는 선이 남아 있고 렌더링 에도 자국이 보이게된다. 이것은 퐁 태그의 영향이 아닌 매쉬가 삼각형으로 길게 모양이 잡혀 있어 발생하는 현상이다.

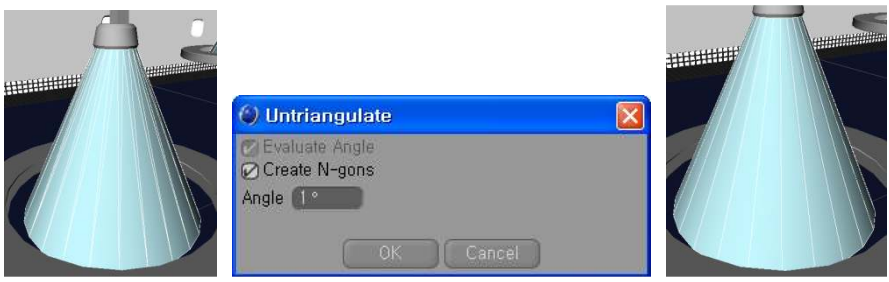

단축키 u를 연속으로 두 번 눌러 위와 같이 체크하고 적용하여 사각 폴리곤화 시킨다.

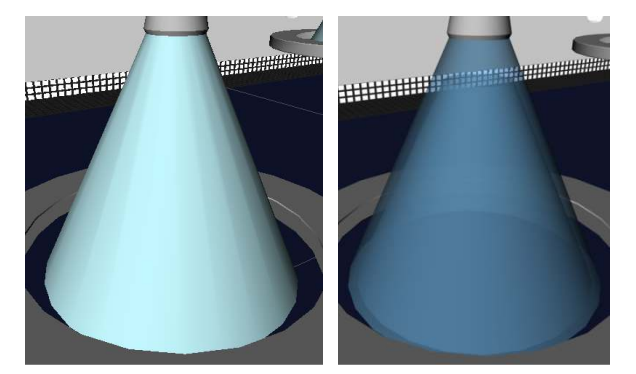

뷰에선 아직도 그대로인 것 같지만 렌더링 해보면 깔끔해 진 것을 볼 수 있다. Untriangulate는 삼 각형을 없애주는 기능으로 폴리곤 매쉬를 정리할 때 유용하다. 단. 예상치 못한 결과가 나올 수 있 으니 반드시 결과를 확인한다.

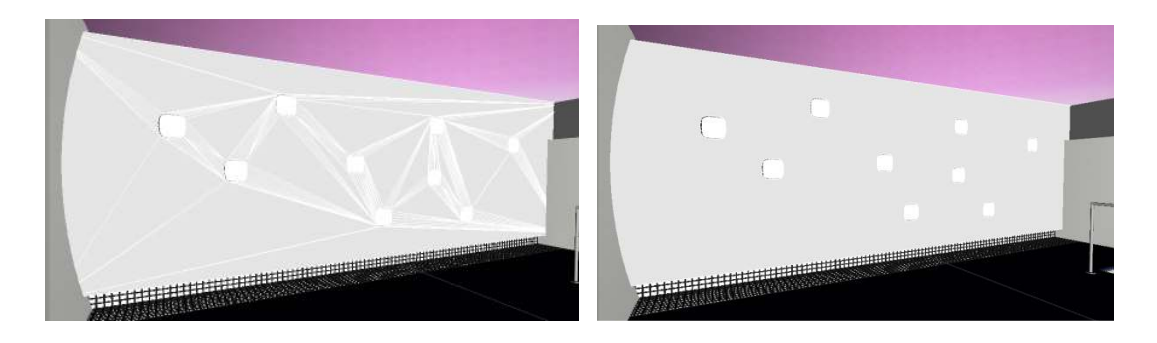

4. 재질에 Luminance 채널이 켜져 있다.

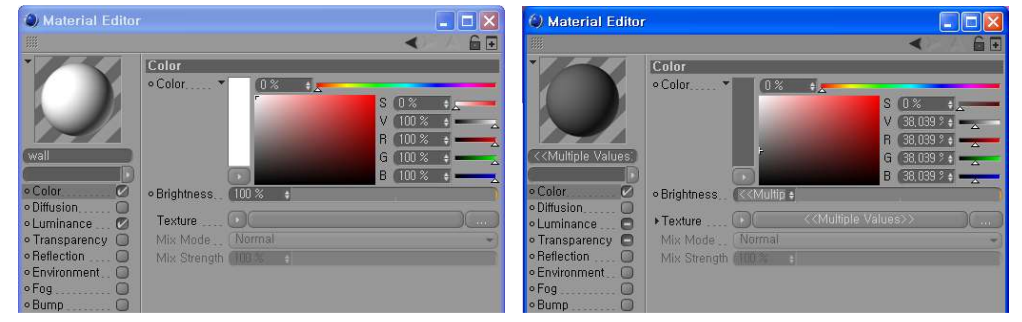

왼쪽 그림처럼 가끔 MAX에서 넘어오는 재질들의 루미넌스(발광) 채널이 자동으로 켜지게 되는데 Material Editor가 열려 있는 상태에서 재질들을 마우스 드래그로 전체 선택한다. 오른쪽 그림처럼 다중으로 선택이 되어 있고 Luminanace 채널이 "-" 표시로 되어 있다. 이 표시는 체크/언체크가 같 이 있다는 것이니 체크를 꺼주어 모든 재질의 Luminanace를 제거한다.

마루 인터내셔널㈜ 정 주익